2023 年度春学期(2023 年度入学生用)

# 履修手続きに関する注意事項

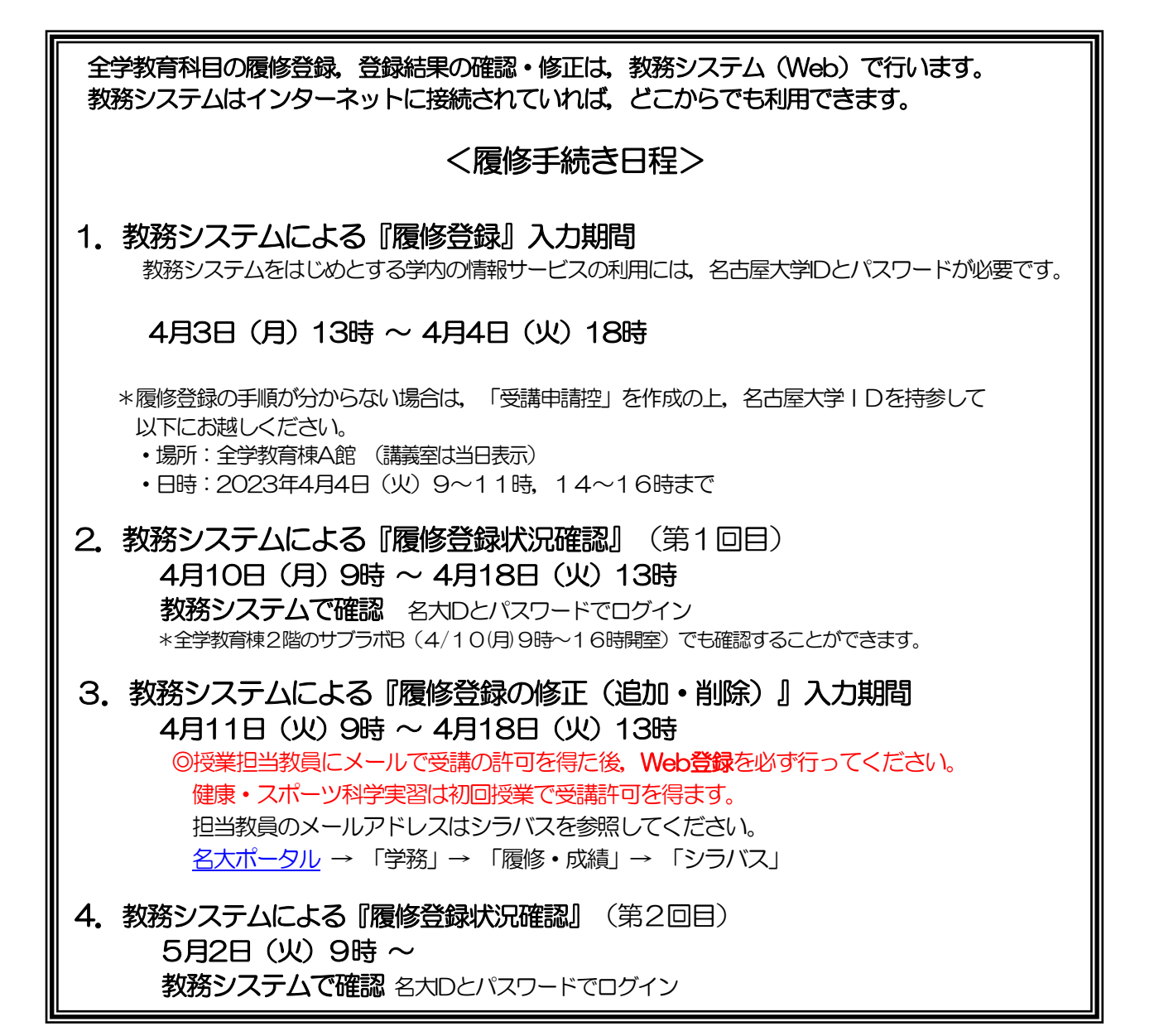

所定の期日に遅れた場合は,登録できません。 最終日は混雑し,つながりにくくなります。早めに入力しましょう!

メールソフトの設定によっては,新入生情報セキュリティ研修受講時に送信されるメールを受信できな いことがあります。

その場合は,メールの設定を確認するか,別のアドレスを使用してください。

j.

## 履修に関する相談窓口

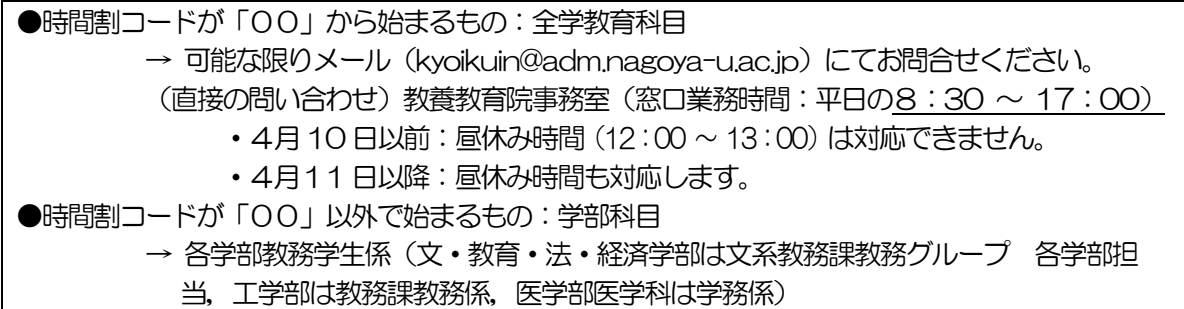

# 関係ホームページ一覧

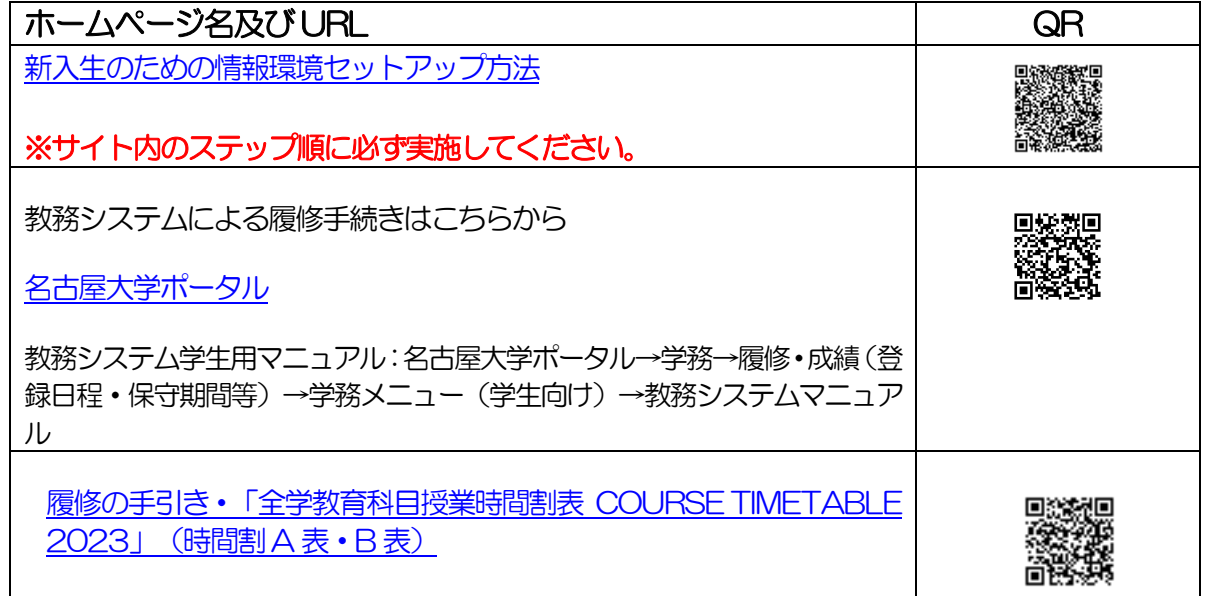

# 問い合わせ先一覧

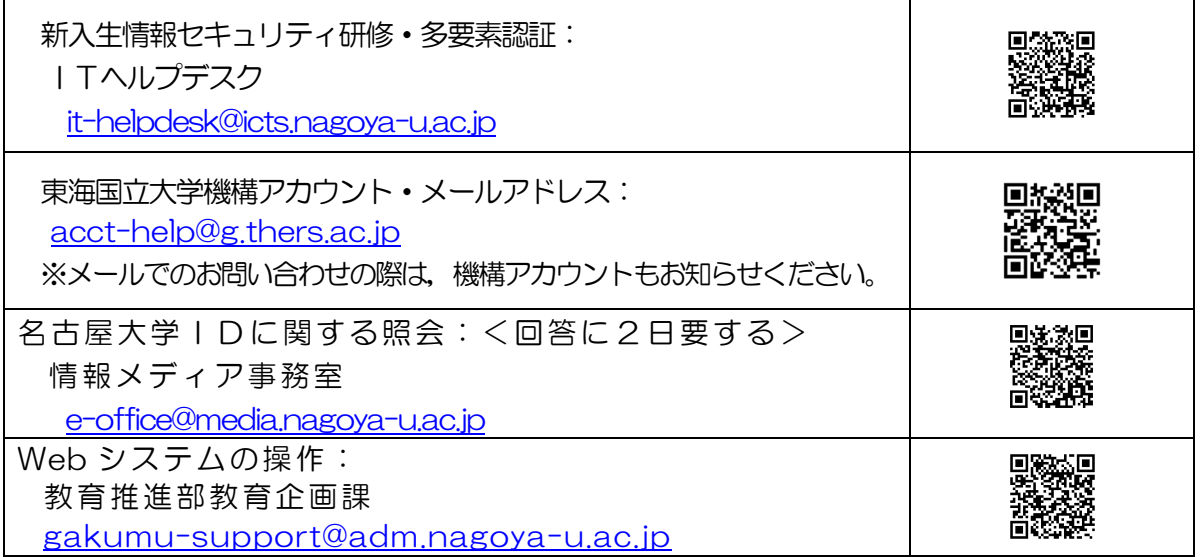

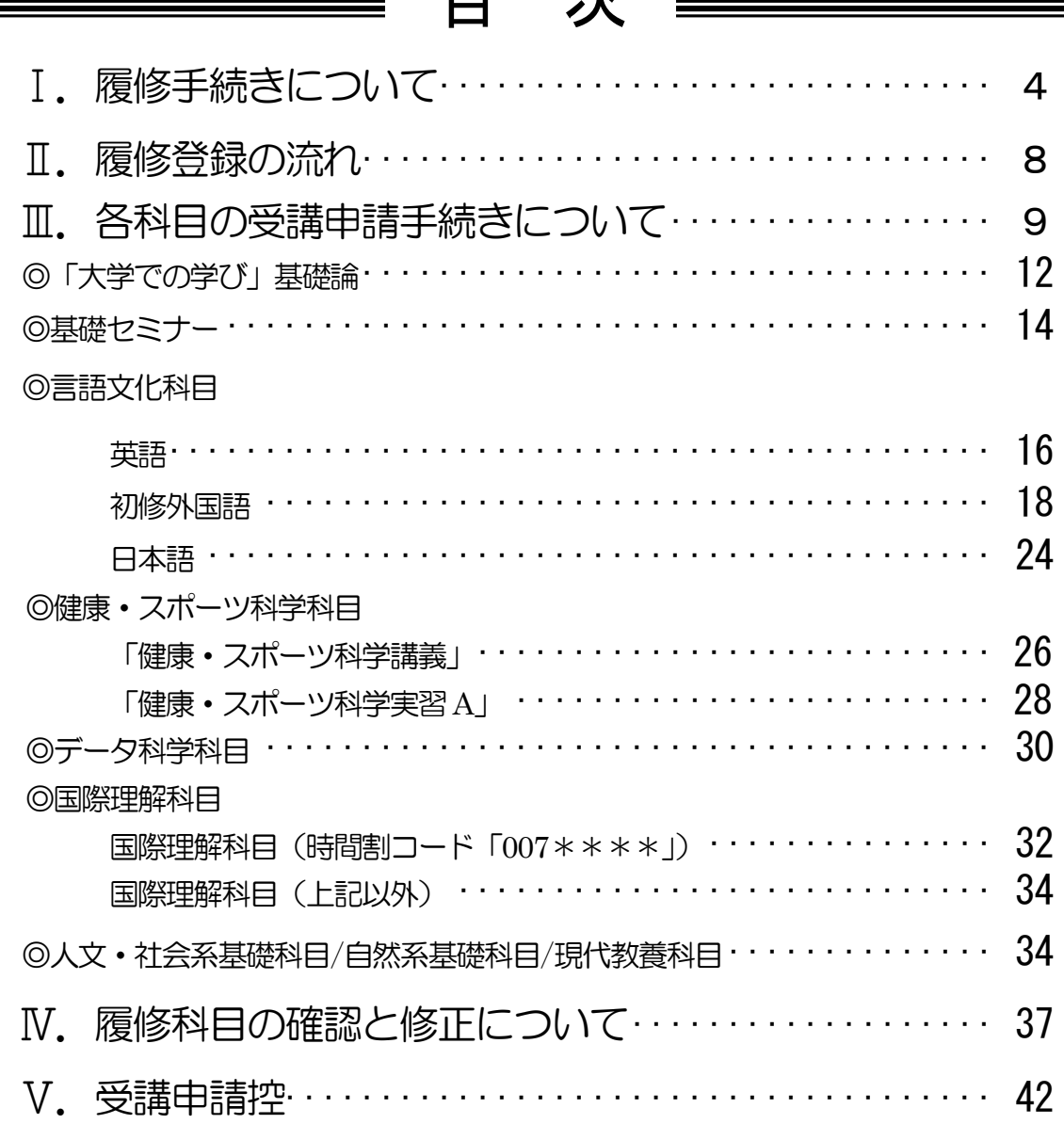

目 次

本冊子以外にも下記冊子等を参照して、履修登録手続きを行ってください。

・「全学教育科目授業要覧 SYLLABUS 2023」(電子シラバス。閲覧方法はP.4を参照)

- ・「全学教育科目履修の手引 STUDENTS'GUIDE[」\(名古屋大学ポータル「](https://portal.nagoya-u.ac.jp/)教養教育院」ペー ジ掲載)入学年度の内容を参照してください。
- ・「全学教育科目授業時間割表 COURSE TIMETABLE 2023[」\(名古屋大学ポータル「](https://portal.nagoya-u.ac.jp/)教養 教育院」ページ掲載)
- ・「学生便覧」

# Ⅰ. 履修手続きについて

履修手続きは[,名古屋大学ポータルへ](https://portal.nagoya-u.ac.jp/)ログイン後の教務システムから行います。名古屋大学ポー タルから「教務システム」に進み,科目毎の指示に従い各授業の履修登録を行ってください。 なお,名古屋大学ポータルなどにログインする際には,認証アプリから得たワンタイムパスワー ドも併用する多要素認証が必須です。下記のサイトを参照して,認証アプリをセットアップして 準備してください。 ( <https://icts.nagoya-u.ac.jp/ja/services/nuid/CAS/> )

## 1. 教務システムについて

このシステムによって,各授業科目の履修登録や,登録科目の確認,修得科目(成績)の確認が できます。教務システムへのアクセスを行うには,以下のとお[り名古屋大学ポータルに](https://portal.nagoya-u.ac.jp/)アクセス し,「授業・研修」→「学務」→「履修・成績」から教務システムへ入ってください。各授業科 目の履修登録や,登録科目の確認,修得科目(成績)の確認は,決められた期間以外には操作で きませんので,十分注意してください。

システムの操作方法については,P.2 に示す教務システム学生用マニュアルにアクセスし,参照 してください。

#### ※名古屋大学の情報サービスを利用するには、新入生情報セキュリティ研修に合格することが 必須であり, 各年度, 年次情報セキュリティチェックを行う必要があります。詳しくは P.2 に示す新入生のための情報環境セットアップ方法をご参照ください。

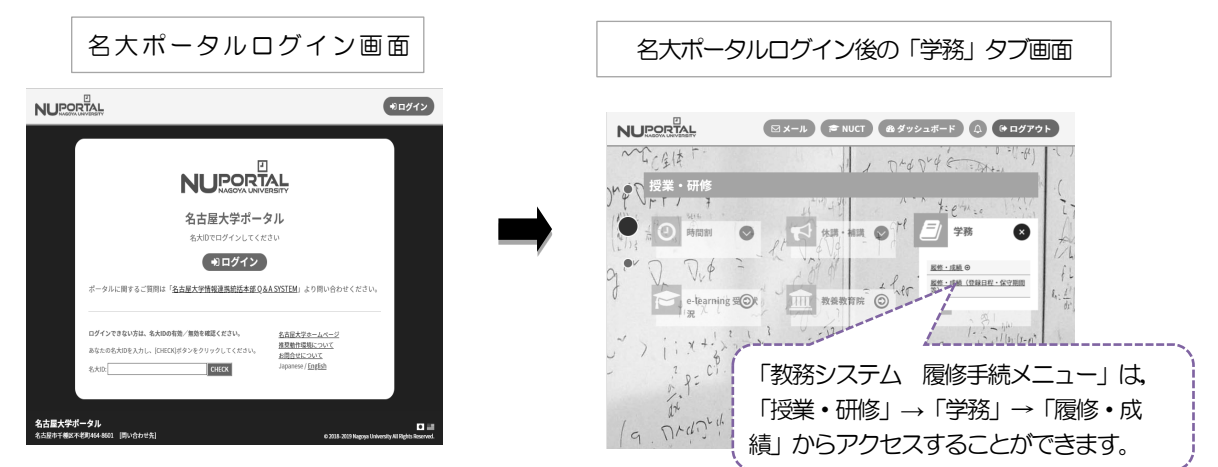

※名大ポータルへのログイン手順は,P.37 を参照

情報メディアセンターラボに接続されたPC(端末室,サブラボ等)を利用する場合は, 利用前に情報メディアセンターラボのシステムへログインする必要があります。

登録完了画面をスクリーンショット等し,「履修登録状況確認」画面の内容と照合・確認するよ うにしてください。指定期間内であれば、保守時間

(4:00~5:00,18:00~19:00※)を除き,終日(0:00~23:59)入 力できます。また,指定期間内であれば修正可能です。

※通常は18:00~19:00 も入力できますが、システムの作業が必要な場合に入力ができなく なりますので,ご了承ください。

# 2. シラバス (授業要覧) の閲覧について

シラバスは授業を選択する際に、授業のねらいや、内容等が確認できる重要な資料です。 特に基礎セミナーについては,各授業にテーマが設定されています。このテーマを必ずシラバスで 確認してから、履修登録するようにしてください。

電子シラバス(「全学教育科目授業要覧 SYLLABUS 2023」)はインターネットに接続されて いるパソコンからアクセスし,以下の箇所で閲覧できます。

[・名古屋大学ポータル→](https://portal.nagoya-u.ac.jp/)「授業・研修」→「学務」→「履修・成績」→「シラバス」 入学以前にシラバスを確認する場合は、教養教育院HPから「全学教育科目シラバス(簡易版)」 をご確認ください。

なお,授業実施方法(遠隔・対面授業)の変更により,成績評価の方法や基準がシラバスに記した ものと異なる場合があります。変更された内容は,TACT(本学が使用する教育学習支援システム (LMS))により確認してください。

# 3.学内パソコンの設置場所について

全学教育棟本館サブラボ等の学内に常置してあるパソコンを利用して,入力作業を行うことができ ます。

全学教育棟パソコンの利用可能予定期間は以下のとおりです。メンテナンス等で使用できなくな る場合もありますので、詳細[は全学教育掲示板に](http://pcroom.ilas.nagoya-u.ac.jp/)て確認してください。 その他の場所については,各管理事務室の指示に従ってください。

履修登録確認・修正期間中の全学教育棟本館パソコン利用可能時間(土日・祝日は閉室) ※登録期間は P.1 で確認してください。 【4月3~5日・10日】 9:00~16:00<サブラボBのみ開室> 【4月11日以降の授業日】 j 8:30~18:00 f,

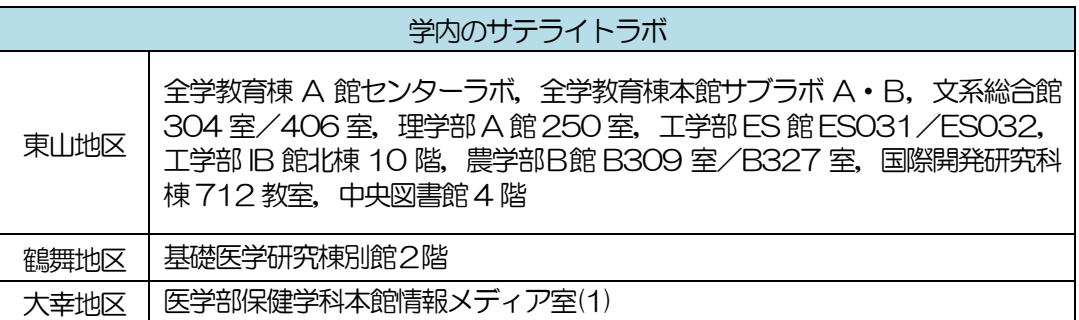

# 4.Wi-Fi 利用可能な場所について

【4 月11 日以降の授業日】

全学教育棟では,学内パソコンのほか,PC 端末が利用可能なWi-Fi 利用可能なオープンスペース として「服部ホール」(全学教育棟本館1F)・「学生ラウンジ」(全学教育棟本館2F)を開放 します。

# 5.『履修登録』入力期間について

今年度春学期の『履修登録』入力期間は表紙の日程表のとおりです。

名古屋大学ポータルにアクセスし,「授業・研修」→「学務」→「履修・成績」から教務システム へ入って、各自入力をしてください。決められた期間以外は入力できませんので、十分注意して ください。

また,登録完了画面をスクリーンショットまたはプリントアウトして控えを作成し,「履修登録状 況確認」画面の内容と照合・確認するようにしてください。

【注意】『履修登録』,『履修登録の修正(追加・削除)』は,指定期間内であれば,保守時間 (4:00~5:00,18:00~19:00※)を除き,終日(0:00~23:59)入力できます。 ※通常は 18:00~19:00 も入力できますが、システムの作業が必要な場合に入力がで きなくなりますので,ご了承ください。

## 6.『履修登録修正(追加・削除)』について

Webの履修登録エラー等により履修希望科目の登録が完了していない場合及び一部の修正期間 に履修登録を行う科目を受講する場合は,授業担当教員の許可を得る必要があります。 ※一度決定した授業からの変更はできません。

履修登録修正期間:

4月11日 (火) 9時 ~ 4月18日 (火) 13時

- ●「空きクラス一覧」に掲載されるクラスのみ追加履修が可能な科目と「空きクラス一覧」に掲 載されない科目がありますので,各科目の受講申請を確認してください。「空きクラス一覧」 は名大ポータル内「教養教育院」ページに4 月10日(月)以降掲載予定です。 「授業担当教員のメールアドレス」はシラバス(名大ポータル → 「学務」→ 「履修・成績」→ 「シラバス」) から確認できます。 ●授業担当教員の許可を得る方法
	- ・健康・スポーツ科学実習 初回授業で直接許可を得る。
	- ・上記科目以外 メールで許可を得る。連絡先はシラバス参照。 ①学生番号②氏名③科目名④時間割コードを本文に記載の上,機構メールアドレスから担 当教員あてメールを発信する。 [※機構アカウントによるメール利用方法](https://icts.nagoya-u.ac.jp/ja/services/thersmail/)

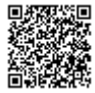

●担当教員から受講の許可を受けた科目については、履修登録修正期間にWeb登録を必ず行っ てください。また,担当教員によりTACT上にて当該授業サイトの参加者として登録が行わ れると,授業サイトへの参加が可能となります。TACT右上の「講義サイト一覧」に当該授 業サイトが追加されているかご確認ください。

受講許可を得ただけ(TACT上で登録しただけ)では

履修登録は完了しません。

忘れずに教務システム上で Web 登録してください。

# 7.指定内・指定外について

「全学教育科目授業時間割表 COURSE TIMETARLE 2023」(B表)の「対象学部·ク ラス」の欄に,自分の所属学部・学科・クラス等が記載されている授業は,「指定内授業」と いい,その対象学生を「指定内学生」と呼びます。

また,「対象学部・クラス」の欄に,自分の所属学部・学科・クラス等以外が記載されている 授業は,「指定外授業」といい,その学生を「指定外学生」と呼びます。

# 8.GPA制度の導入と成績評価(「W」と「F」)の扱いに ついて

本学では,A+,A,B,C,C-,Fの6段階評価に基づくGPA制度を導入しています。GP A制度のもとでは,「F」はGPA算出の際に0点として算入され,GPAの数値を低下させます が,「W」はGPAには算入されず,影響はありません。したがって,GPAの観点からは,成績 評価が「F」であるか「W」であるかは,大きな違いとなります。

そのため,本学では履修取り下げ制度を導入しています。これらの詳細については,「全学教育科 目履修の手引 STUDENTS'GUIDE 2023」を参照してください。

なお,全学教育科目の履修取り下げについては,シラバスを確認の上,指示に従ってください。 履修取り下げの届出が必要な場合は,TACTのメッセージ機能により授業担当教員へ届け出て ください。届出期間は,春学期4月19日(水)~5月末ですが,授業の事情により異なる場合 がありますので,必ず授業担当教員に提出期間を確認してください。

# 9. 履修登録単位数の上限設定(キャップ制)について

履修登録単位数の上限設定(キャップ制)は,学修する授業科目・単位数を精選することで十分 な学修時間を確保して,内容を真に身につけられるようにし,各年次にわたって適切に授業科目 を履修することを目的とし,各学部・学科において,学生が1 年間又は1 学期に履修科目とし て登録することができる単位数の上限を定めています。

所定の単位を優れた成績をもって修得した学生は,履修登録単位数の上限値を緩和することがで きます。

履修登録単位数の上限設定,緩和条件等は,各学部において決定していますので,詳細は各学部 の学生便覧等で確認してください。

科目によっては,システム上,履修登録単位数に算入されない場合がありますので,各科目の受 講申請手続きページを参照してください。

# 10. 授業科目名の表示について

履修登録画面上の科目名の前に下記の表示がある場合

- 「遠隔」: 演隔により実施する授業科目です。卒業要件単位数に含めることができる単位 数に上限があります。
- [岐大連携]: 岐阜大学連携開設科目です。卒業要件単位数に含めることができる単位数に上 限があります。
- [(共通)G30]: 国際プログラム群(G30)の学生と共に履修する科目です。

[G30]: 国際プログラム群(G30)の科目です。

「留学生対象]:外国人留学生のみ履修可能な科目です。

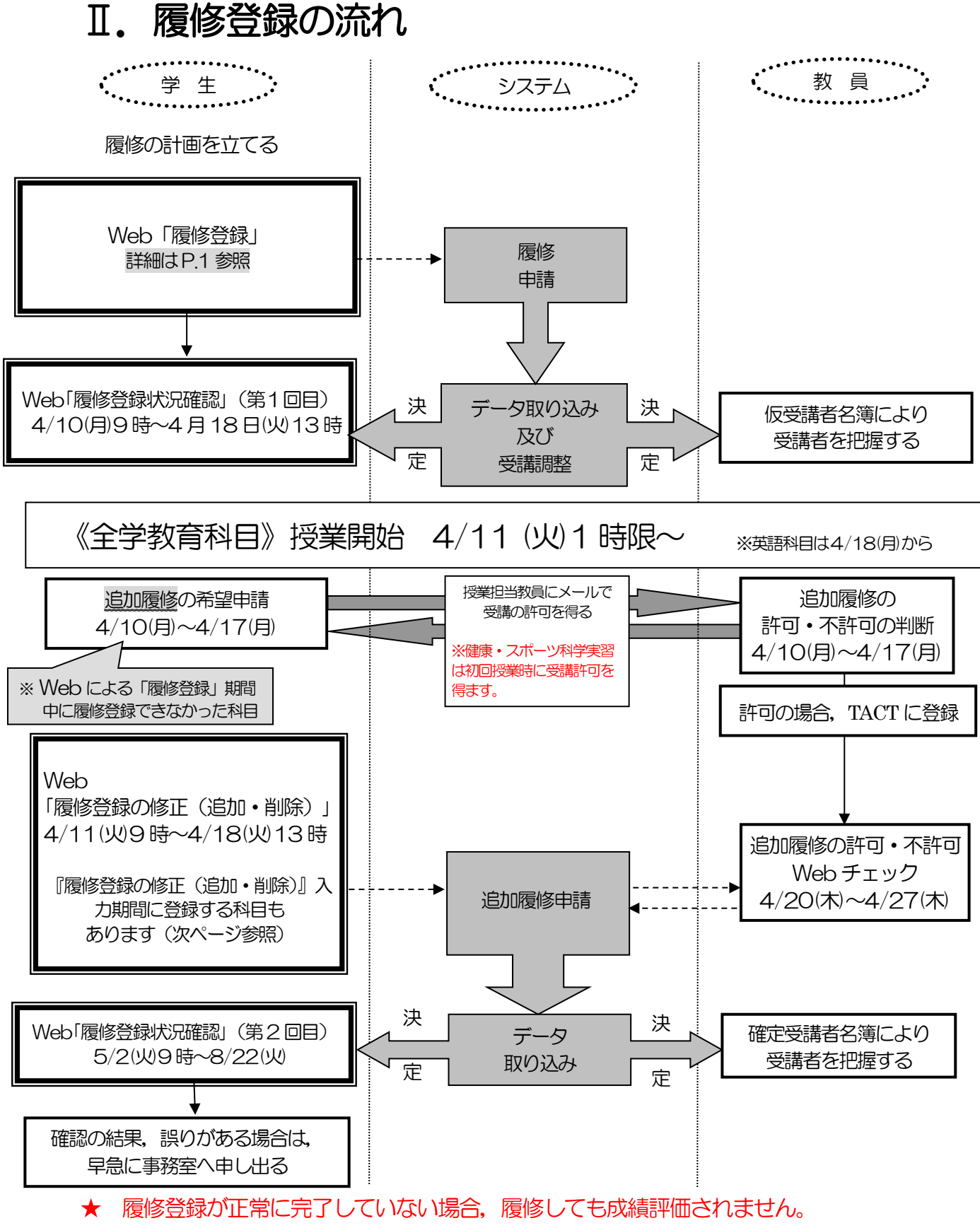

★ 担当教員のメールアドレスはシラバス(名大ポータル→「学務」→「履修・成績」 → 「シラバス」) を参照してください。

# Ⅲ.各科目の受講申請手続きについて

◇履修手続メニューの項目と対応する科目一覧 受講を希望する場合は,下表のメニュー項目から手続きを行ってください。

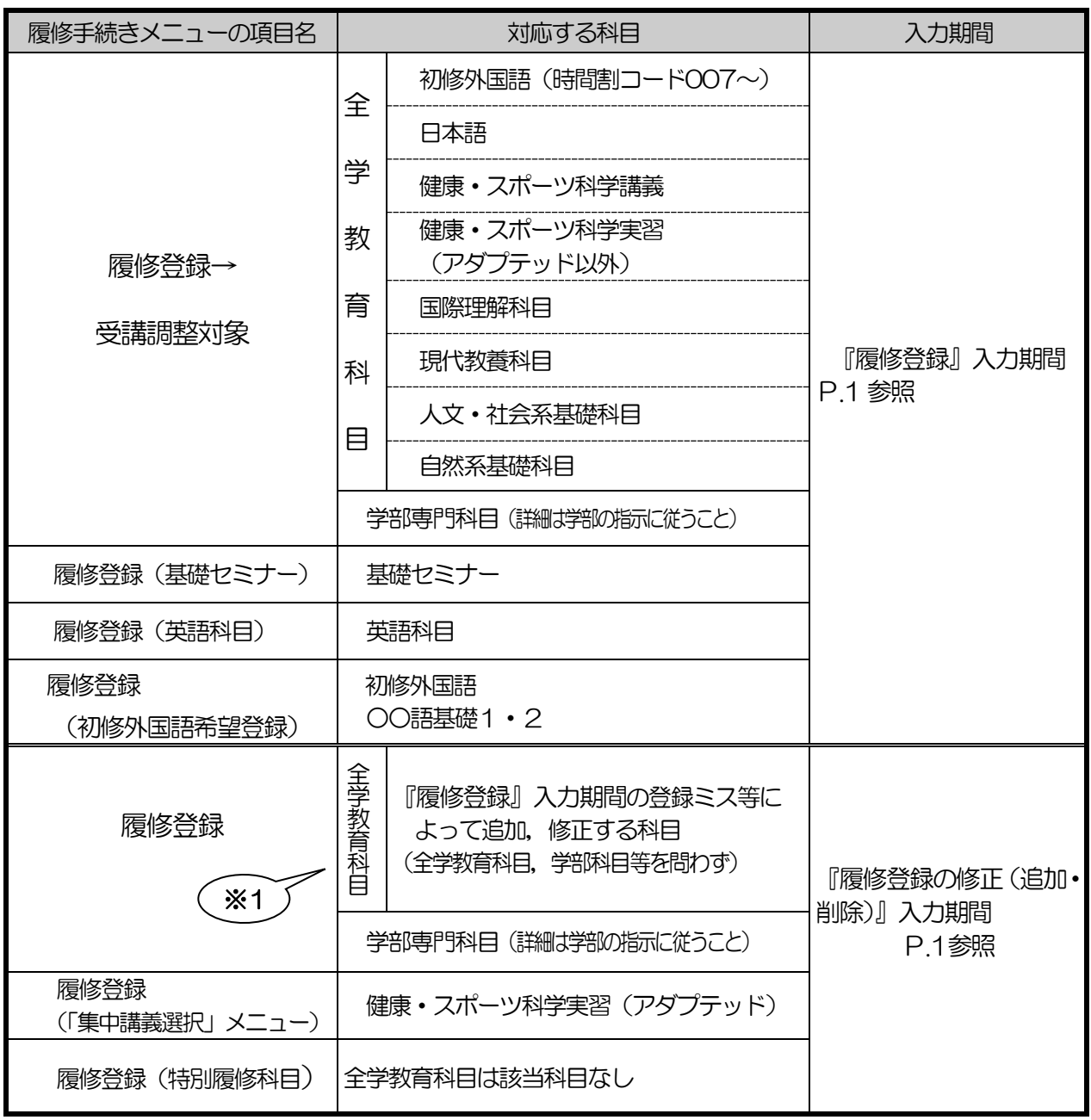

※1 申請できる科目には制限があります。次ページ以降をよく読んでください。

# 各科目の目安とする1クラス当たりの受講学生数について

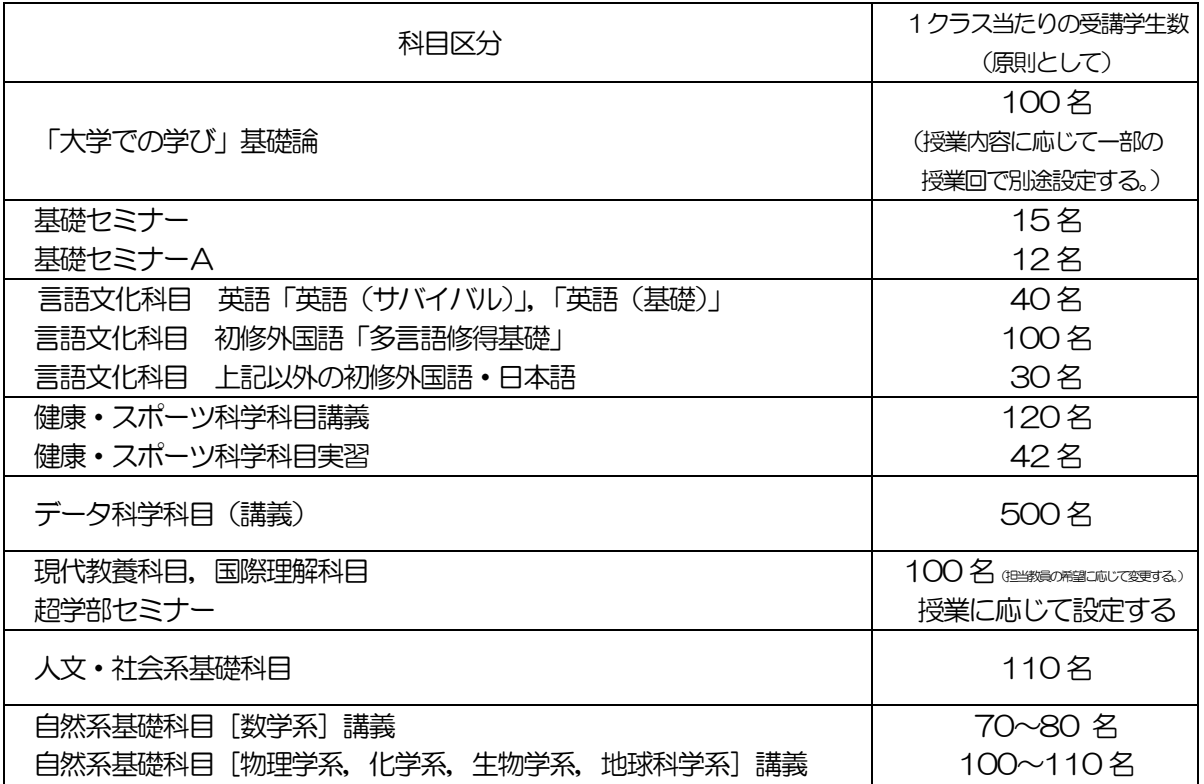

受講学生数は目安であり,講義室の収容人数により制限されることがあります。

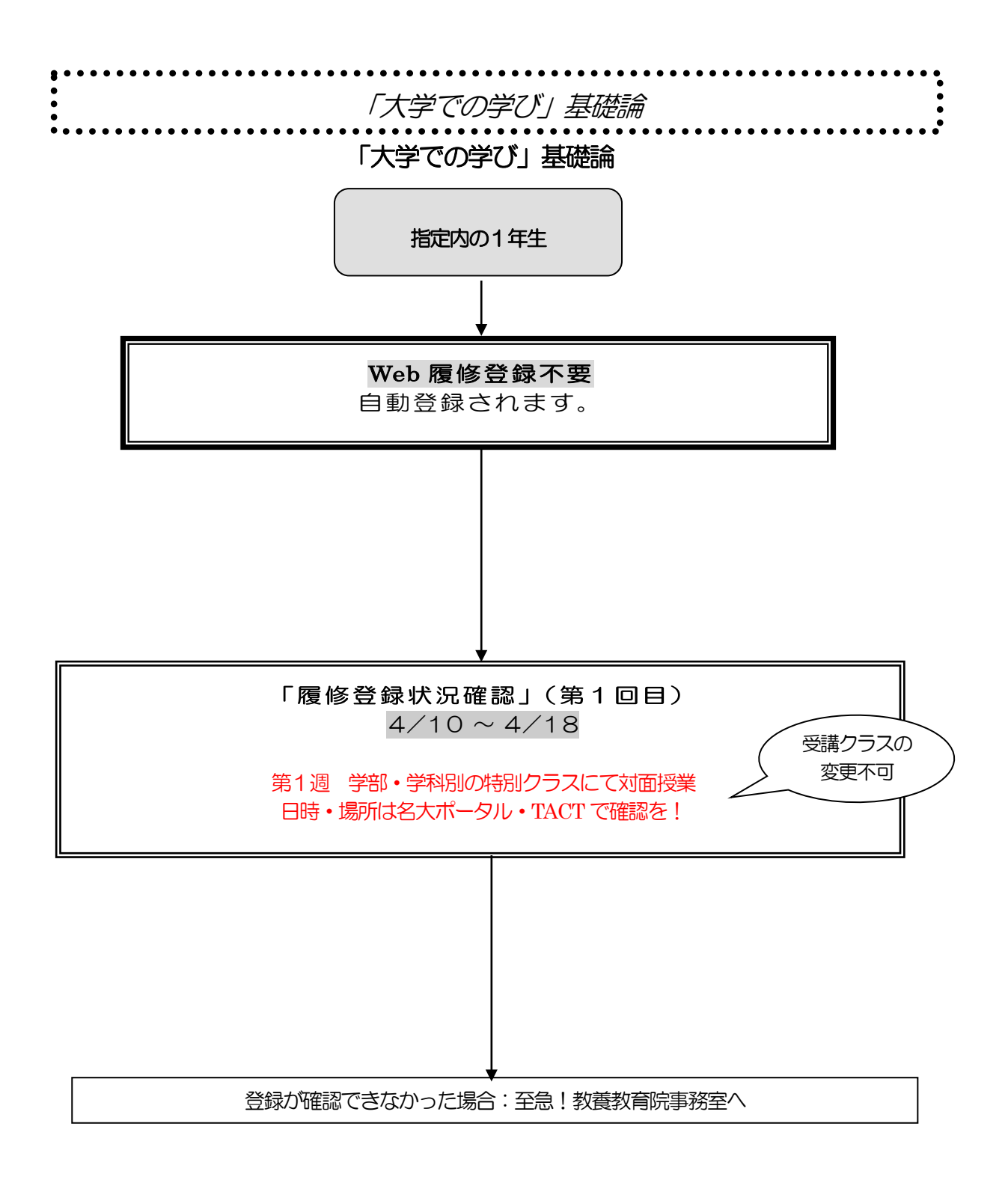

### 「大学での学び」基礎論

※決定した授業からの変更はできません。

「全学教育科目履修の手引 STUDENTS' GUIDE 2023」のⅪ-1 「「大学での学び」基礎論」を 参照してください。

#### ◎指定内の1年生

Web 履修登録は不要です。

「履修登録状況確認」(第1回目)で受講するクラスを確認し、その授業を履修してくだ さい。万一履修登録がされていない場合は,至急教養教育院事務室へ申し出てください。

※授業開始の第1週(4 月 11 日の週)に学部・学科ごとに対面による講義を行い ますので,必ず出席してください。日時・場所等の詳細は,名大ポータル,TACT から周知予定です。

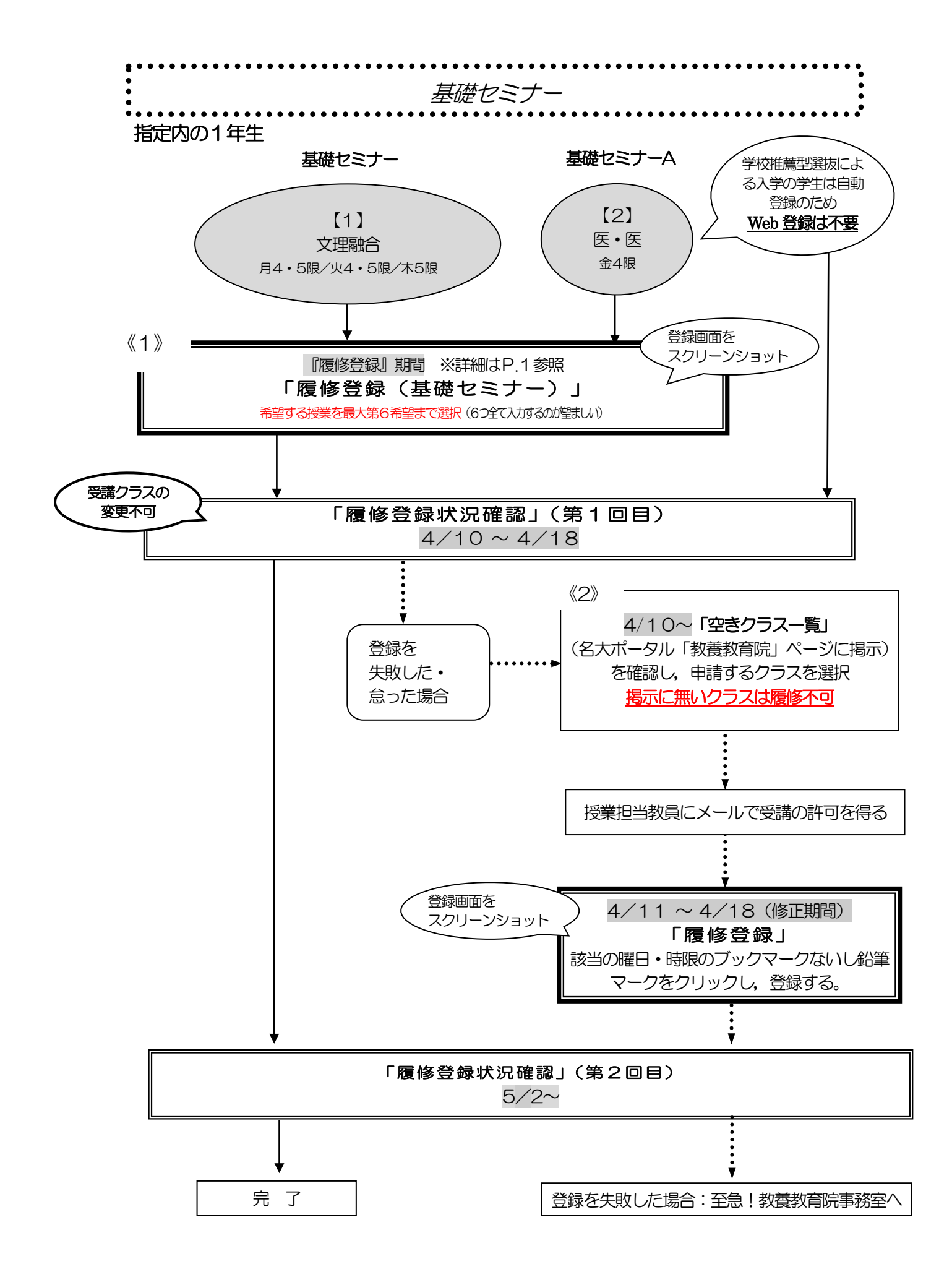

#### 基礎セミナー

## 基礎セミナー・基礎セミナーA(医学科対象)

│ 「全学教育科目履修の手引 STUDENTS' GUIDE 2023」のⅪ-2を参照してください。

#### ◎指定内の1年生

※集中クラスも開講予定です。上記クラスを受講のうえ,興味のある学生は追加履修してくださ い。(履修手順については,5 月頃中旬頃に名大ポータル上で周知予定) ※非常にたくさんの授業(テーマ)がありますので、事前にシラバスをよく読んでください。 テーマの一覧が名大ポータル「教養教育院」のページに掲載されています。 ※複数の曜日時限の授業から選ぶことができ,希望順位をもとに調整の上1つの授業に決定しま す。第6希望まででも調整できなかった場合には,希望外の授業に割り振られることがありま す。その場合も、授業の変更はできません。

- 《1》履修登録を行う※
- (1)【履修登録(基礎セミナー)】 希望する授業を最大第6 希望まで選択してください。
- (2) 「履修登録状況確認」(第1回目)で受講するクラスを確認し,その授業を履修してくだ さい。
- (3) 「履修登録状況確認」(第2回目)でも必ず確認してください。
- 《2》履修登録を怠った,又は,登録をしたが失敗した場合
- (1) 指定内授業の空きクラスを履修申請してください。
- (2) メールにて授業担当教員に受講の許可を得て、履修登録修正期間内に「履修登録」から 科目の登録を行ってください。
- (3) 「履修登録状況確認」(第2回目)で登録されているか必ず確認してください。

※以下注意点と【1】及び【2】のクラス別の注意事項をよく読んで、履修登録の手続きを 行ってください。

一希望するクラスを受講するためのティップスー 4 限のクラスは受講希望者が多い傾向です。第6 希望まで同じ時間帯に集中して選択する ことなく,曜日・時限を分散して登録することをお勧めします。

#### 【1】文理融合(月曜4・5限,火曜4・5限,木曜5限)クラス

- (1) 希望順位をもとに定員の15名(対象学部の文系・理系の比率によって,各分類の定員数を 調整します)により受講調整を行います。
- 【2】医学部医学科(金曜4限)クラス ※医学科の学校推薦型選抜による入学の学生は自動登録なので,選択肢が出てきますが履 修登録しないでください。当該科目は、履修登録期間にシステム上履修登録単位数に算入 されないので、履修登録単位数の上限に注意してください。
- (1) 基礎セミナーAとBは継続していません。 Ⅱ期も希望順位をもとに受講調整を行いますので、基礎セミナーAと同じ担当教員の基礎 セミナーBを受講できるとは限りません。
- (2) 希望順位をもとに定員の12名により受講調整を行います。

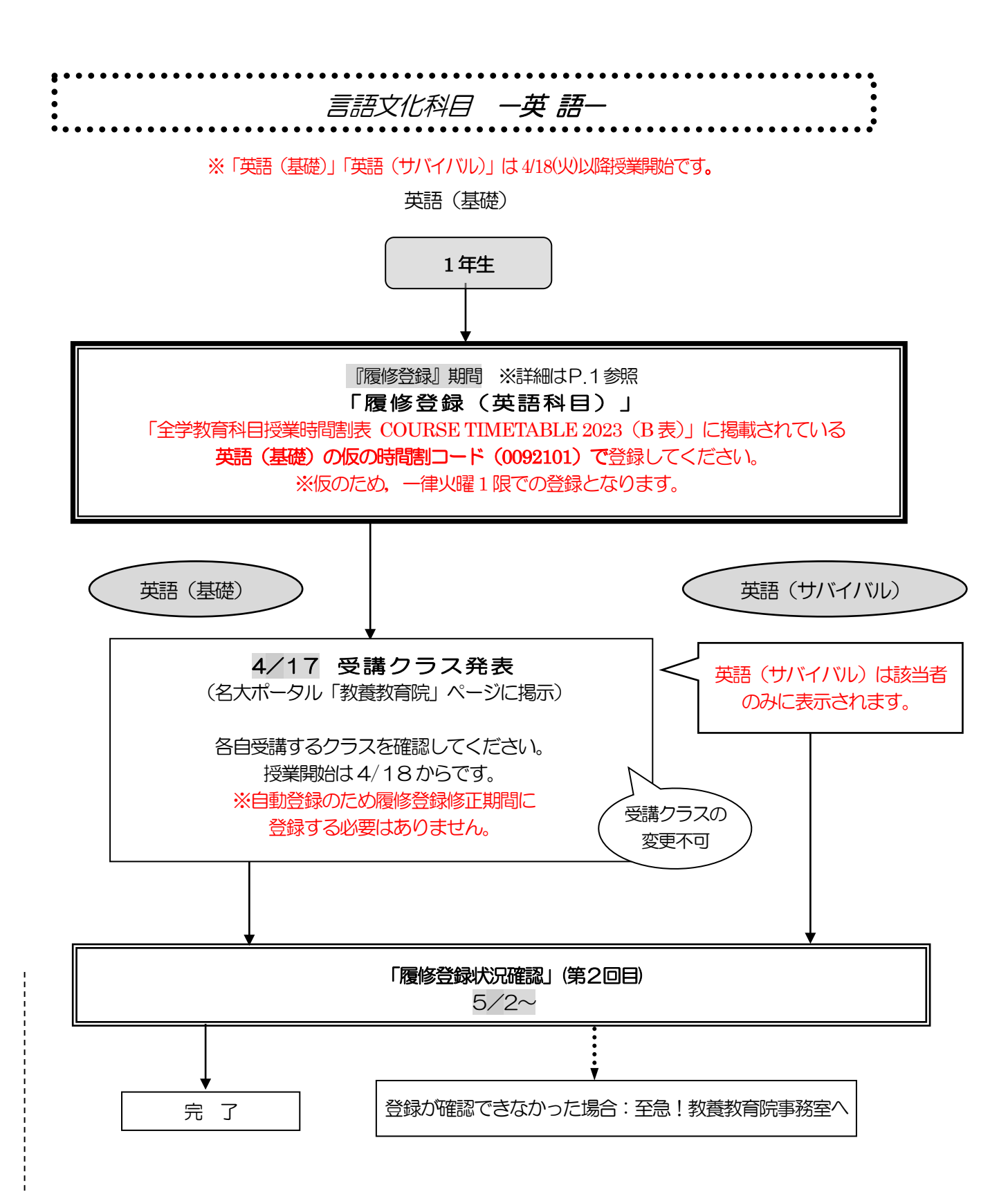

### 言語文化科目一英語一

#### ※決定した授業からの変更はできません。

※英語検定試験による単位認定を申請する学生以外は,履修取り下げを認めません。 ※授業を5回以上欠席した場合, 成績が「W」となり, 次の期に開講される当該科目の単位補充 クラスのみ受講資格を失います。

「全学教育科目履修の手引 STUDENTS'GUIDE 2023」のⅪ-3-(2)「英語」を参照して ください。

#### 英語(基礎)

j

1年生

- 《1》履修登録を行う
- (1) 【履修登録(英語科目)】 「全学教育科目授業時間割表 COURSE TIMETABLE 2023(B 表)」に掲載されて いる, 仮の時間割コード (0092101) を選択してください。 仮のため, 一律火曜 1 限で の登録となります。
- (2) 4/17に発表される「英語(基礎)」のクラス分け掲示を確認し,決定した授業を受講 してください。自動登録のため,自身で登録する必要はありません。
- (3) 「履修登録状況確認」(第2回目)でも必ず確認してください。

#### 英語(サバイバル)

#### 1年生

- (1) 4/17に発表される「英語(サバイバル)」のクラス分け掲示を確認し、決定した授業を 受講してください。自動登録のため,自身で登録する必要はありません。
- (2) 「履修登録状況確認」(第2回目)でも必ず確認してください。

![](_page_17_Figure_0.jpeg)

#### 言語文化科目一初修外国語一

(ドイツ語/フランス語/ロシア語/中国語/スペイン語/朝鮮・韓国語) ○○語基礎1・○○語基礎2(Ⅰ期)

※文学部・教育学部・法学部・情報学部(人間・社会情報学科)・農学部向けの 案内です。

日本語履修希望の外国人留学生は,P24・25 をご確認ください。

※決定した授業からの変更はできません。

※初修外国語の選択にあたっては各言語を紹介するホームページを参考にしてくだ さい。

「名古屋大学教養教育院 言語文化科目」<http://lang.ilas.nagoya-u.ac.jp/>

「全学教育科目履修の手引 STUDENTS' GUIDE 2023」のⅪ-3-(3)「初修外国語」および (5)「日本語」を参照してください。

#### ◎指定内の1 年生

- (1) 履修登録を行う
	- 【履修登録(初修外国語希望登録)】

卒業に必要な初修外国語として,以下6つの言語の欄に,第1希望から第6希望までの 希望順位を付してください。

「ドイツ語」・「フランス語」・「ロシア語」

「中国語」・「スペイン語」・「朝鮮・韓国語」

外国人留学生が,日本語を選択する場合は,P24・25 をご確認ください。

- (2) 希望順位をもとに履修する言語を決定し,受講するクラスも自動的に決定します。 「履修登録状況確認」(第1回目)で受講するクラスを確認し、その授業を履修して ください。
- (3)「全学教育科目授業時間割表 COURSE TIMETABLE 2023(B表)」の 「対象学部・クラス」の欄にクラス名が記載されています。 秋学期も同じクラスの授業を受講することになりますので,クラス名を確認して ください。

例:工D1<学部・言語の種類・クラス番号>

(4)「履修登録状況確認」(第2回目)でも必ず確認してください。

![](_page_19_Picture_65.jpeg)

### 多言語修得基礎

### ※経済学部・情報学部(自然情報学科・コンピュータ科学科)・理学部・ 医学部・工学部対象

![](_page_19_Figure_3.jpeg)

# 言語文化科目一初修外国語一

### 多言語修得基礎

※1期の多言語修得基礎は、経・情(自然・コン)・理・医・工のみ履修します。 ※決定した授業からの変更はできません。

「全学教育科目履修の手引 STUDENTS'GUIDE 2023」のⅪ-3-(3)「初修外国語」を参照し てください。

#### ◎指定内の1年生

j j ļ ľ

Web 履修登録は不要です。

「履修登録状況確認」(第1回目)で受講するクラスを確認し、その授業を履修してくだ さい。万一履修登録がされていない場合は,至急教養教育院事務室へ申し出てください。

![](_page_21_Figure_0.jpeg)

#### 言語文化科目一初修外国語-

ポルトガル語基礎1·イタリア語基礎1 (春学期·学部指定曜日時限以外)

#### ※全ての学年,学部の学生が履修できます。 ※決定した授業からの変更はできません。

「全学教育科目履修の手引 STUDENTS' GUIDE 2023」のXI-3- (3)「初修外国語」を参照 してください。

#### ◎履修希望者

L L Ĺ.

《1》履修登録を行う

- (1) 【履修登録】希望の曜日時限から登録してください。
- (2) 「履修登録状況確認」(第1回目)で受講するクラスを確認し,その授業を履修してくだ さい。
- (3) 「履修登録状況確認」(第2 回目)でも登録されているか必ず確認してください。
- 《2》履修登録を怠った、又は、登録をしたが失敗した場合
- (1) 空きクラス一覧は掲示されません。
- (2) メールにて授業担当教員に受講の許可を得て,履修登録修正期間内に「履修登録」から科 目の登録を行ってください。
- (3) 「履修登録状況確認」(第2回目)で登録されているか必ず確認してください。

![](_page_23_Figure_0.jpeg)

### 言語文化科目一日本語一

日本語文章表現法・日本語口頭表現法 ※日本語履修希望の外国人留学生が対象です。 ※決定した授業からの変更はできません。

●経済学部・情報学部(自然/コン)・理学部・医学部・工学部の学生へ

「多言語修得基礎」が自動的に登録されています。 日本語以外の初修外国語を履修しない場合は、登録を削除してください。

「全学教育科目履修の手引 STUDENTS' GUIDE 2023」のXI-3-(5)「日本語」を参照してく! ださい。i,

#### ◎履修希望者 (外国人留学生のみ)

- 《1》『履修登録』期間に登録を行う
- (1) 【履修登録】から登録してください。
- (2) 「履修登録状況確認」(第1回目)で受講するクラスを確認し,その授業を履修してくだ さい。
- (3) 「履修登録状況確認」(第2 回目)でも登録されているか必ず確認してください。
- 《2》『履修登録』期間に登録を怠った,又は,登録を行ったが失敗した場合
- (1) 空きクラス一覧はありません。
- (2) メールにて授業担当教員に受講の許可を得て,履修登録修正期間内に「履修登録」から科 目の登録を行ってください。
- (3) 「履修登録状況確認」(第2回目)で登録されているか必ず確認してください。

![](_page_25_Figure_0.jpeg)

### 健康・スポーツ科学講義

#### ※決定したクラスからの変更はできません。

\_\_\_\_\_\_\_\_\_\_\_\_\_\_\_\_\_\_\_\_\_\_\_\_

「全学教育科目履修の手引 STUDENTS' GUIDE 2023」のXI-4を参照してください。 

#### ◎指定内の1年生

- 《1》履修登録を行う
	- (1) 第6希望まででも調整できなかった場合には、指定内の曜日時限に開講されている希望外 のクラスに割り振られることがあります。
	- (2) 「履修登録状況確認」(第1回目)で受講するクラスを確認し,その授業を履修してください。
	- (3) 「履修登録状況確認」(第2回目)でも必ず確認してください。
- 《2》履修登録を怠った,又は,登録をしたが失敗した場合
	- (1) 指定内授業の空きクラスを履修申請してください。
	- (2) メールにて授業担当教員に受講の許可を得て,履修登録修正期間内に「履修登録」から 科目の登録を行ってください。
	- (3) 「履修登録状況確認」(第2回目)で登録されているか必ず確認してください。

![](_page_27_Figure_0.jpeg)

### 健康・スポーツ科学実習 A

### ※決定したクラスからの変更はできません。

「全学教育科目履修の手引 STUDENTS' GUIDE 2023」のXI-4を参照してください。

※工学部・法学部・情報学部生は, 時間割およびクラスの都合上, 実習科目を受講できない 可能性があります。実習A を受講できなかった場合は,講義科目を追加履修するように してください。(前ページ表《2》参照)

### 【1】アダプテッド以外の種目

- 《1》『履修登録』期間に登録を行う
- (1) 希望する授業を最大第6 希望まで選択してください。(6つ全て入力するのが望ましい)
- (2) 希望外のクラスに割り振られることはありませんが,希望する全ての授業が調整の結果, 不許可となり登録失敗となることがあります。
- (3) 「履修登録状況確認」(第1回目)で受講するクラスを確認し,その授業を履修してください。
- (4) 学部・学科指定の第1 回目の授業(ガイダンス)に出席してください。
- (5) 「履修登録状況確認」(第2回目)でも必ず確認してください。

《2》履修登録を怠った,又は,登録をしたが失敗した場合

- (1) 空きクラス一覧を確認し,空きクラスがあれば,学部・学科指定の第1 回目の授業(ガ イダンス) にて種目を決定します。
- (2) ガイダンスで決定した種目を,履修登録修正期間内に「履修登録」から科目の登録を行っ てください。
- (3) 「履修登録状況確認」(第2回目)で登録されているか必ず確認してください。

### 【2】アダプテッド

病気,ケガ,心身の不調などの理由で通常の実技種目の履修が困難な学生の場合

- (1) 下記URL にアクセスし,必要事項を入力・送信してください。 <https://www.htc.nagoya-u.ac.jp/kenspo-ad/>
- (2) 担当教員からクラス決定のメール連絡があり次第,履修登録修正期間内に「履修登録」 から科目の登録を行ってください。 学部・学科指定の第1 回目の授業(ガイダンス)に出席してください。
- (3) 「履修登録状況確認」(第2回目)で登録されているか必ず確認してください。

#### 【共通】

- ●第1回目の授業(ガイダンス)実施場所:川の上新体育館(総合運動場地区)
- ●第1回目の授業時に実習受講力ードを作成しますので,顔写真1枚(縦4cm×横3cmを厳守· 裏面に学生番号と氏名を記入)と黒ボールペンを必ず持参してください。
- ●履修を取りやめる場合は授業担当教員に履修取り下げを届け出る必要があり、その提出期限は 第4 回目の授業終了時点とします。履修を取りやめ履修登録の修正期間に科目を削除する場合も 必ず授業担当教員に連絡をしてください。

雨天等による健康・スポーツ科学実習の実施場所変更等については,名古屋大学教養教育院の Twitter (@NagoyaUniv\_ilas) でもお知らせしています。

![](_page_29_Figure_0.jpeg)

# データ科学科目

データ科学基礎

.<br>Г

#### ※指定されたクラスからの変更はできません。

「全学教育科目履修の手引 STUDENTS' GUIDE 2023」のXI-5を参照してください。 

#### ◎指定内の1年生

Web 履修登録は不要です。

「履修登録状況確認」(第1回目)で受講するクラスを確認し,その授業を履修してくだ さい。

※授業は、春1期、春2期に分かれています。

万一履修登録がされていない場合は,至急教養教育院事務室へ申し出てください。

![](_page_31_Figure_0.jpeg)

#### 国際理解科目(時間割コード「007\*\*\*\*」)

#### 【1】集中講義以外 履修希望者

#### ※「海外言語文化演習(中国)1」は、「海外言語文化演習(中国)2」が不開講になった 場合,不開講になります。(4 月中に決定予定)

《1》履修登録を行う

- (1)【履修登録】希望の曜日時限から登録してください。
- (2)「履修登録状況確認」(第1回目)で受講するクラスを確認し,その授業を履修してくだ さい。
- (3)「履修登録状況確認」(第2回目)でも登録されているか必ず確認してください。
- 《2》履修登録を怠った,又は,登録をしたが失敗した場合
- (1) 空きクラスのみ履修申請できます。
- (2) メールにて授業担当教員に受講の許可を得て、履修登録修正期間内に「履修登録」から 科目の登録を行ってください。
- (3)「履修登録状況確認」(第2回目)で登録されているか必ず確認してください。

#### 【2】集中講義 履修希望者(「海外言語文化演習」「短期海外研修」)

- ※「海外言語文化演習(中国)2」は,新型コロナウイルス感染症の状況によって不開講 になる場合があります。(4月中に決定予定)
- ※「海外留学準備セミナー」「短期海外研修A (北米)」「短期海外研修E (アジア・オセア ニア)」の履修登録方法に関する詳細は, 説明会で確認してください。(詳細はシラバス を確認してください。)

![](_page_33_Figure_0.jpeg)

### 《全学部》

 $\overline{a}$ 

人文・社会系基礎科目/自然系基礎科目/

国際理解科目(時間割コード「007\*\*\*\*」を除く)※下記3科目

※「Immigration in Japan」「SML (Introduction to functional analysis)」 「Studium Generale B」

英語での開講科目に関するNU-EMI プロジェクトについて、次ページを参照してください。

「全学教育科目履修の手引 STUDENTS' GUIDE 2023」のXI-6, 7, 9, 10を参照して ください。

※決定した授業からの変更はできません。

- ●現代教養・国際理解科目の受講学生数は、担当教員の希望に応じて設定します。受講学生数の 決定後、名大ポータル→教養教育院に掲示しますので確認してください
- ●物理学·化学·生物学の各実験科目については、履修手続きの他にグループ分けを行う科目も あるため, 必ず第1回目の授業に出席してください。
- ●火曜3・4限「生物学実験」 (時間割コード:0012371 および0012373) は履修登録 した学生の中から抽選を行い,4/10 に名大ポータルへ結果を掲示します。詳細は,各シラ バスをご確認ください。

#### ◎指定内の1年生

- 《1》履修登録を行う
	- (1) 希望外の授業に割り振られることはありませんが,希望する全ての授業が調整の結果不許 可となり, 登録失敗となることがあります。希望する授業が6つに満たない場合は, 第6 希望まで全て記入する必要はありません。
	- (2) 同じ科目名の授業を複数申請しないようにしてください。両方同じ科目名の授業に決まっ てしまった場合、片方しか卒業要件には認められません。

(例) 月曜3限の第3 希望に「心理学」を記入し, 火曜2限の第2希望に「心理学」を記入 → ×

- (3) 「履修登録状況確認」(第1回目)で受講するクラスを確認し、その授業を履修して ください。
- (4) 「履修登録状況確認」(第2回目)でも必ず確認してください。
- 《2》履修登録を怠った,又は,登録を行ったが失敗した場合
	- (1) 指定内授業の空きクラスを履修申請してください。
	- (2) 各理系学部, 医学部及び情報学部のみ指定の自然系基礎科目は、「空きクラス一覧」には 掲示されません。担当教員に空き状況を確認してください。
	- (3) メールにて授業担当教員に受講の許可を得て、履修登録修正期間内に「履修登録」から 科目の登録を行ってください。
	- (4) 「履修登録状況確認」(第2回目)で登録されているか必ず確認してください。

#### 《理学部 1 年生》

### 国際理解科目/現代教養科目(金曜 1 限・金曜 2 限)

●理学部1年生は、時間割の構成上, Ⅲ期に履修できない科目があるため, 上記《全学部》で示 した科目以外に金曜1 限・2 限の2年生対象科目の一部を履修することができます (詳細は,「全学教育科目授業時間割表 COURSE TIMETABLE 2023」参照)

#### NU-EMI プロジェクトについて

- ●NU-EMI プロジェクトとは、国際プログラム群(英語での開講科目)を受講する一般学生に, 留学生のチューターやTA によるサポート\*を手配し,国際交流に関するイベントや,情報提供 等を行うプロジェクトです。
- ●国際プログラム群科目 (英語での開講科目) を受講する場合は, NU-EMI ホームページのコー スリストをご確認ください。対象講義は専門科目や大学院講義もあります。
- ●チューターやTA によるサポートを希望する場合は, NU-EMI ホームページから, 別途, その ための登録を行ってください。 \*留学生のチューターやTA のサポートとは:留学生チューターに一対一で, 週に1回程度、 講義に関する個人指導をしてもらう。留学生 TA と複数の日本人学生で, 週に1回程度, 講義 に関するグループ学習を行う。サポートはすべて無料です。

NU-EMI ホームページ: (<http://labguide.bio.nagoya-u.ac.jp/NUEMI/>)

# Ⅳ.履修科目の確認と修正について

### 1.確認について

[名古屋大学ポータル→](https://potral.nagoya-u.ac.jp/)「学務」→「履修・成績」→(Campusmate 上)「履修・成績」→ 「履修登録状況確認」にて、履修登録科目の確認を行ってください。

また,「履修・成績」→「履修登録状況確認」の右端「エラー情報」行にエラーまたは注意が表 示されている科目がある場合、次ページを参照し、内容を確認してください。修正が必要な科目に ついては,所定の期間内に対応してください。

(教務システムにアクセスするには, 名古屋大学ポータルにアクセスし,「名古屋大学ID」 を使ってログインしてください。)

![](_page_36_Picture_146.jpeg)

※インターネットに接続できるパソコン等について

[名古屋大学ポータルに](https://portal.nagoya-u.ac.jp/)アクセスし,名古屋大学IDを使ってログインしてください。 (P.4~5参照)

![](_page_37_Picture_41.jpeg)

⑤ 履修・成績メニュー画面「履修登録状況確認」

![](_page_38_Picture_59.jpeg)

《参考》

・教務システム 学生用マニュアル:

名古屋大学ポータル→学務→履修・成績(登録日程・保守期間等)→学務メニュー(学生向け)→ 教務

システムマニュアル

- · 名古屋大学IDに関する照会: 情報メディア事務室 TEL 052-789-3903 [e-office@media.nagoya-u.ac.jp](mailto:e-office@media.nagoya-u.ac.jp)
- 教務システム操作に関する照会: 教育推進部教育企画課

[gakumu-support@adm.nagoya-u.ac.jp](mailto:gakumu-support@adm.nagoya-u.ac.jp)

#### <注意事項>

- 1. 教務システム「履修登録状況確認」は、履修登録内容を電算処理したものです。履修登録し たすべての授業について、科目名、教員名及び単位が記載されています。 授業が行われる場所については、授業時間割B表 [\(名大ポータル「](https://portal.nagoya-u.ac.jp/)教養教育院」ページ掲 載))を各自参照してください。
- 2. 「履修登録状況確認」に記載されていない授業は、履修することができません。また,その **試験を受ける資格も与えられません。**なお, 「履修登録状況確認」に記載されている授業で あっても受講の許可が必要な科目については、授業担当教員の許可を得ていない場合、履修 することもできませんし,その試験を受ける資格も与えられません。
- 3.「履修登録状況確認」に記載されている授業については,登録完了画面をプリントアウトし て,照合・確認するようにしてください。
- 4.「履修登録状況確認」の記載内容に一部でも誤りがある場合には,所定の期日までに修正を申 し出てください。「履修登録状況確認」の備考欄に記載してある「エラー科目」及び「注意 科目」に該当する科目があり,確認しても不明な点がある場合は,全学教育科目については 教養教育院事務室に,学部科目については各学部の教務学生係(文・教育・法・経済学部は 文系教務課の教務グループ各学部担当,工学部は教務課教務係,医学部医学科は学務係)に 必ず申し出てください。 なお,エラーコードの詳細は(Campusmate 上)「履修・成績」→「履修登録エラーリス ト」から確認できます。

![](_page_39_Picture_5.jpeg)

### 2.「履修登録状況確認」のエラー表示と修正方法について

「エラーの原因」及び「修正方法」の一例を以下に示します。詳しくは「履修登録状況確認」の 右端「エラー情報」欄をよく読んでください。

エラー情報の詳細は, (Campusmate 上)「履修・成績」→「履修登録エラーリスト」から確認 できます。

【修正方法】

◇時間割コード,科目名,教員名,単位数が曜日×時限の欄内に記載された科目を修正する ただし,一度決定された授業からの変更は認められません!

◇エラーを修正する場合(例)

![](_page_40_Picture_149.jpeg)